# Provider Connection for Blue Shield of California Promise Health Plan providers

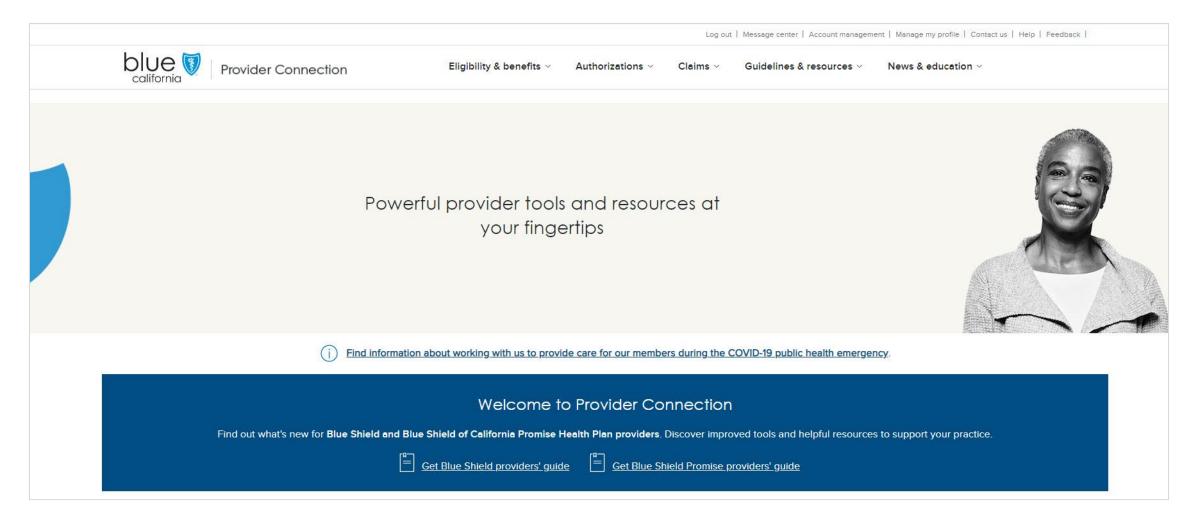

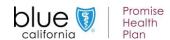

### **Agenda**

- 1. Register for a Provider Connection account
- 2. Navigate the Provider Connection website
- 3. Online tools: How to
  - Update provider demographic information
  - Create a member roster
  - Check eligibility / locate benefits
  - Submit/view medical authorizations online
  - Check claims status / find EOBs
- 4. Get help with Provider Connection

This presentation and a link to the recording will be emailed to you within five (5) business days.

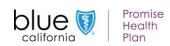

### Provider Connection Reference Guide for Promise Health Plan providers

 Step-by-step instructions for common tasks

- Links to helpful resources
- Website/account management registration FAQ

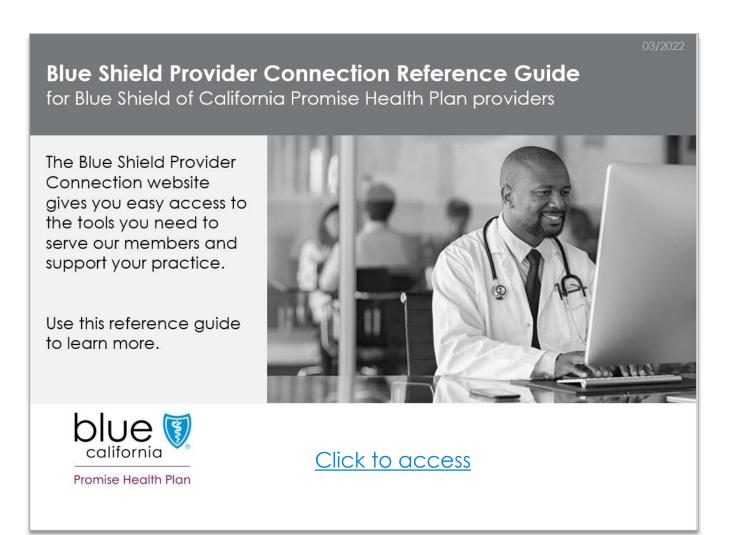

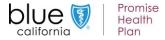

### **Recommended browsers**

- For the best experience, use the latest version of <u>Google Chrome</u> or <u>Microsoft Edge</u> to access Provider Connection.
  - Internet Explorer, Firefox and Safari browsers are no longer supported.

## Register for a Provider Connection account

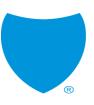

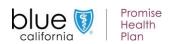

## Provider Connection has two recognized roles

Account tips included in the <u>Blue Shield Promise</u> <u>Provider Connection</u> <u>Reference Guide</u>

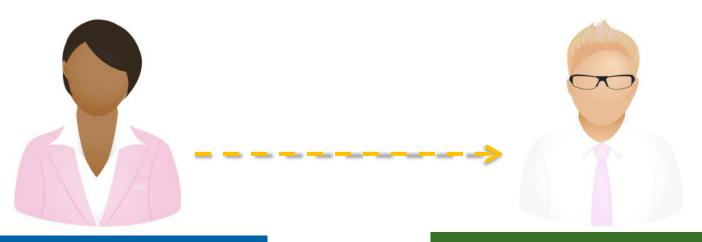

### **Account Manager**

- Registers the website account
- Creates, modifies, transfers, and deletes users
- Manages all facets of the account
- Most providers can have at least two

### User

- No limit to number of unique users an Account Manager can create
- Users should only be created once and can only be connected to one Account Manager at a time

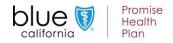

## Provider Connection has three types of provider accounts

Registering an MSO or Billing account? See Blue Shield Promise Provider Connection Reference Guide

- 1. Provider
- 2. Billing
- 3. MSO

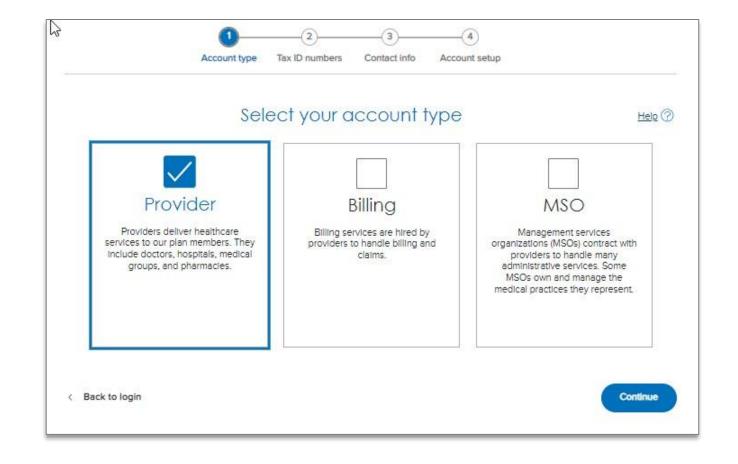

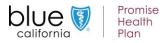

### What you will need to register as a "Provider"

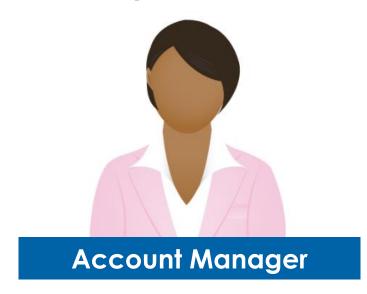

Designated Account Manager to register the account.

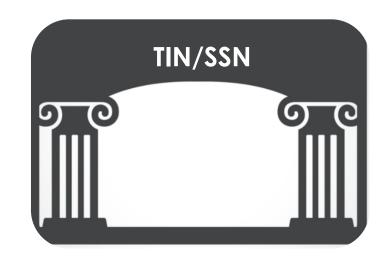

One Tax ID (TIN) or Social Security Number (SSN).

 The Account Manager can add more TINs from the Manage your Provider Connection Tax IDs page. This page is accessible to the Account Manager under their Account Management tools once the account is active.

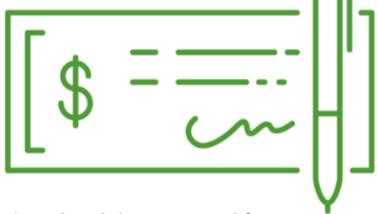

The check/EFT amount for one claim paid in the last three months under the registering TIN/SSN, AND ONE of the following:

- Check/EFT number or
- Member ID or
- Claim number

No claims within the last three months? The system asks for the full name and birth date of an eligible Blue Shield member.

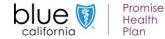

### Where to register/log in

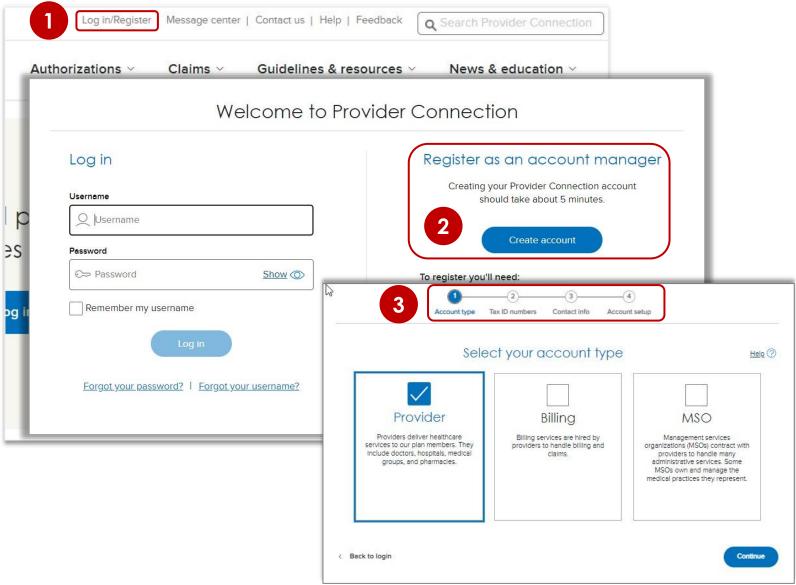

- Click <u>Log In/Register</u> in the upper right corner of the Provider Connection homepage.
- The Welcome to Provider Connection screen displays. Click Create account.
  - Remember, have your check/EFT information.
- 3. The system directs you through the four-step process starting with account type. There is a Help? link on each page.

After you register, Blue Shield verifies your email address by sending you a link that allows you to log in to the website.

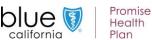

### **Account Managers** have a page on Provider **Connection where they** can access all account management tools.

This page is only viewable to the Account Manager.

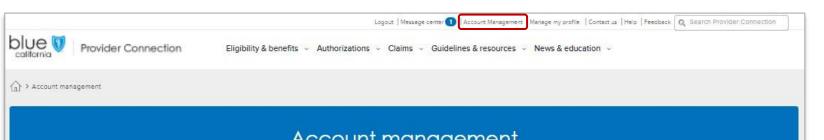

### Account management

#### Manage user accounts

Create new Provider Connection user accounts here. Also reset passwords, manage access to claims and eligibility information, and transfer your users to another account manager.

Manage your user accounts

### Account managers with your tax IDs

View a list of account managers in your organization registered with your tax IDs. Use this list to identify a manager to transfer your Provider Connection users to if necessary.

View other account managers with your tax IDs

#### Billing managers with your tax IDs

Approve (or deny) a billing manager's access to your tax IDs here. Also view a complete list of billing managers registered with the tax IDs in your Provider Connection account.

View billing managers with your tax IDs

### Account manager's responsibilities

Account management by task: Learn where to create and manage user accounts, keep provider information up-to-date, grant access to claims information, and more. We also direct you to help with those tasks.

Learn about what account managers do

### Manage your Provider Connection tax IDs

Add or remove tax ID numbers associated with your Provider Connection account.

Manage your tax IDs

### Provider & practitioner profiles

Update this information regularly! It appears on your provider's page in our Find a Doctor search. Our members rely on this information, including office hours and whether a doctor is accepting new patients.

Update your provider's Information

#### Payment preferences

Review the payment preferences for your provider accounts. If any still receive payment by check, learn how to switch to electronic fund transfer and electronic remittance.

View how Blue Shield pays your provider

#### Your in-network plans

View a list of Blue Shield plans that are in network for your providers. Sort by plan name or network.

View in-network plans

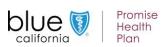

## **Key Account Manager activities**

|   | Section                          | What you can do                                                                                                    |
|---|----------------------------------|----------------------------------------------------------------------------------------------------|
| 1 | Manage user accounts             | Create new user accounts                                                                                                    |
|   |                                  | <ul> <li>Reset passwords</li> </ul>                                                                                                    |
|   |                                  | Manage user access to claims and other information                                                                                                 |
|   |                                  | Transfer users to another Account Manager                                                                                                    |
| 2 | Manage your Provider TINs        | <ul> <li>Add or remove Tax IDs (TIN) associated with your<br/>Provider Connection account</li> </ul>                                               |
| 3 | Payment preferences              | <ul> <li>Review the payment preferences that you have<br/>set for your provider accounts</li> </ul>                                                |
|   |                                  | <ul> <li>Learn how to establish EDI capabilities</li> </ul>                                                                                        |
| 4 | Your in-network plans            | <ul> <li>View a list of Blue Shield plans that are in network<br/>for your providers</li> </ul>                                                    |
| 5 | Provider & practitioner profiles | Update your provider demographic information<br>that displays in our <i>Find a Doctor</i> online tool and is<br>both state and federally mandated. |

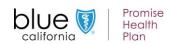

## Update your provider demographic information

1. From the Account management page, click **Update your provider's information** located under the *Provider & practitioner profiles* section.

2. All providers assigned to the account will display. Click the **view** link next to the provider record you wish to update.

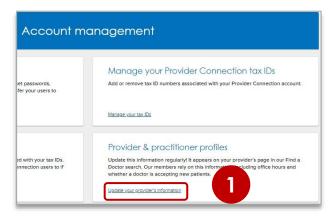

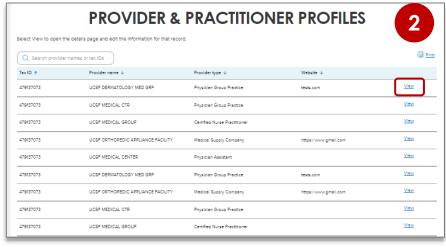

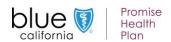

## Update your provider demographic information continued

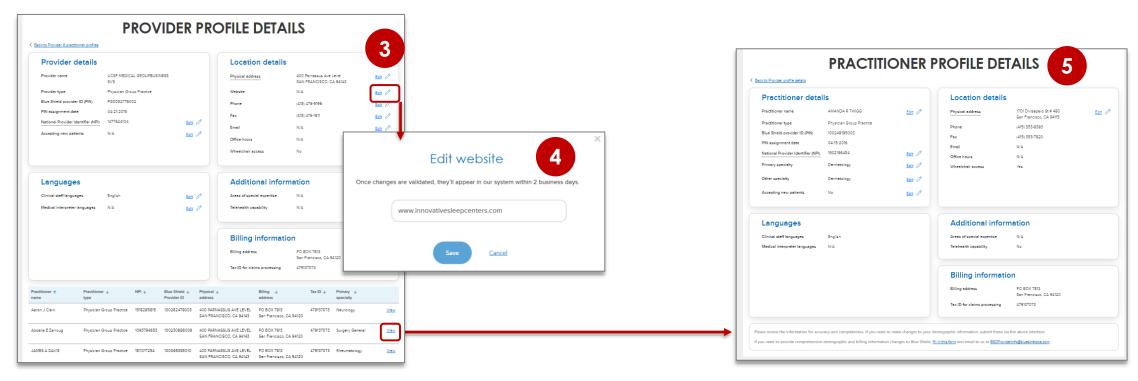

- 3. The Provider Profiles Details screen displays with individua practitioners listed below if applicable. Click the pencil icon to update a data point.
- 4. A pop-up window displays. Enter or select the new information and click the button to save. Repeat as necessary to upload all directory changes.
- 5. To make updates to practitioner data, click the **View** link next to the practitioner record to be updated. The *Practioner Profile Details* displays. Follow the same process as above.

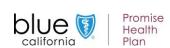

For questions related to updating your provider demographic information with Blue Shield/Blue Shield Promise, contact Provider Information and Enrollment: email: BSCPrvdrrInformationEnrollment@blueshieldca.com.

### Coming soon: Expanded ability to update provider information

### **Update provider information:**

- Download a pre-populated Provider Data Validation Spreadsheet from Provider Connection, make changes to your data, and upload back to the site.
- Copy a full file of your provider data to the *Provider Data Validation Spreadsheet* and submit on Provider Connection Blue Shield will determine what's different.

### Attest to data accuracy:

- Attest to data accuracy on Provider Connection by clicking a button.
  - Attestation will be required every 90 days per federal law, established by the Consolidated Appropriations Act (CAA).
- More information will be communicated shortly.

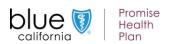

All users, including
Account Managers,
have a page on
Provider Connection
where they can manage
their profile.

This page is only viewable to the user.

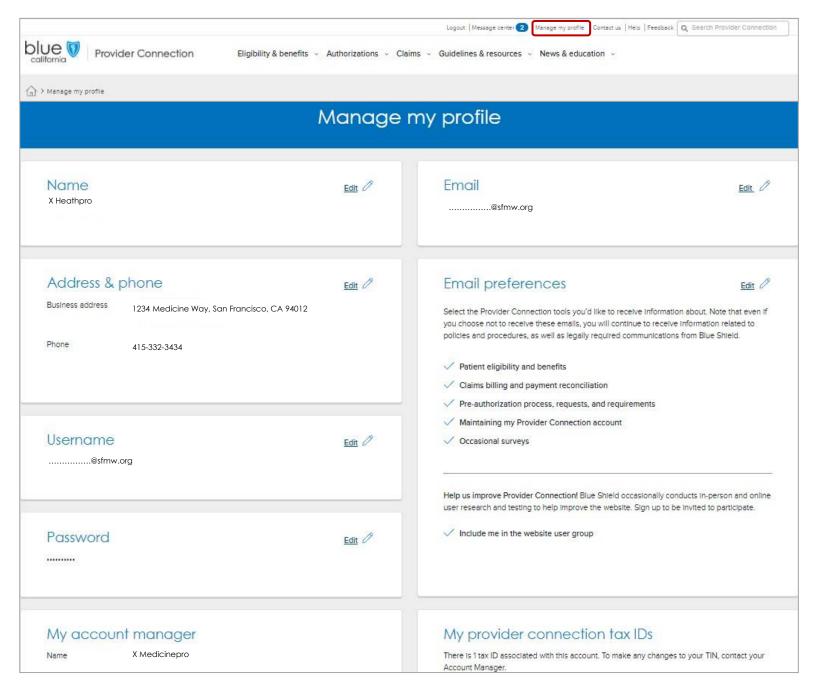

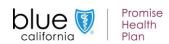

## Navigation & online tools

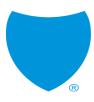

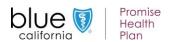

### **How to navigate Provider Connection**

- Top level navigation: General site actions like Login/register, Help, and Search.
- 2. White menu bar: Navigational links to the five site sections and the home page. The arrow indicates the section you are in.
- Blue sub-menu bar: Direct navigational links for the most-used content and tools within the specific section.
- 4. Category headings: High-level clickable table of contents for how information is organized on the page. Clicking a category heading will drop you down to a category.
- Category: Contains quick links to tools and resources when appropriate, and clickable boxes that will take you to your desired information.

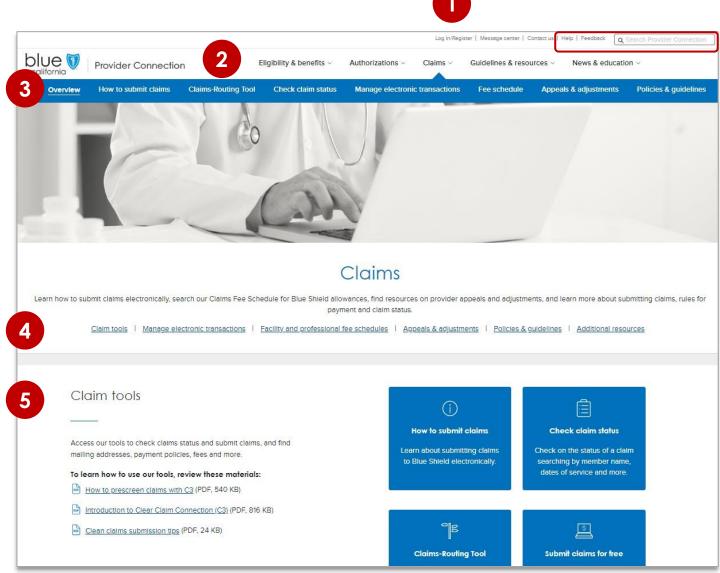

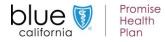

### Resources available on Provider Connection without logging in

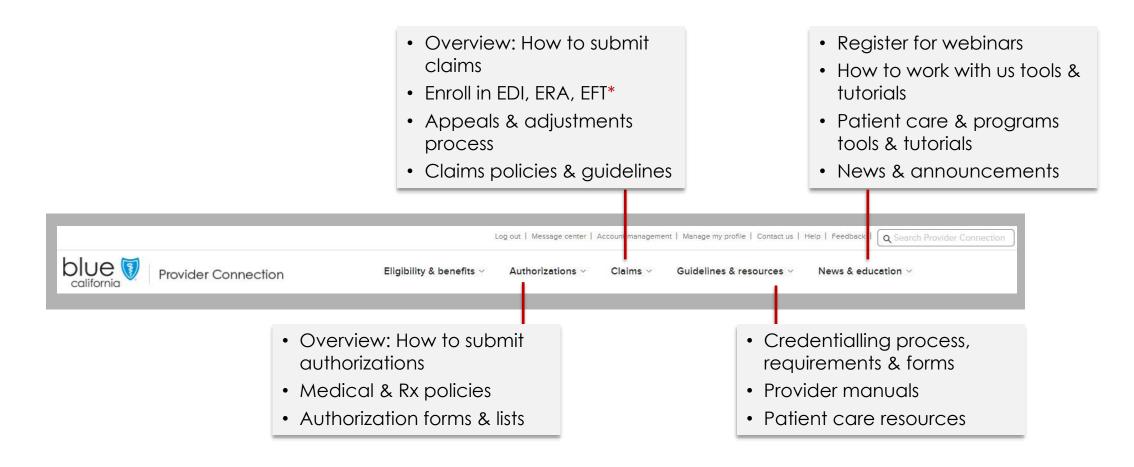

Electronic data interchange (EDI) allows the exchange of computer-processable healthcare data in a standardized format and secure manner among healthcare professionals, healthcare institutions, and patients. Electronic remittance advice (ERA) is an electronic version of the explanation of benefits (EOB) for claims payments. Electronic funds transfer (EFT) transmits funds for claims payments directly from a health plan into your bank account.

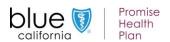

### Resources for Promise Health Plan providers available without login

- Promise Health Plan resources that do not require login are integrated throughout Provider Connection.
- They are also available from the Blue Shield Promise website: blueshieldca.com/promise/providers.
- To move between Provider Connection and Blue Shield Promise websites:
  - Click Promise provider resources under Quick links on the home page.
  - Click Promise provider resources in the footer from any page.

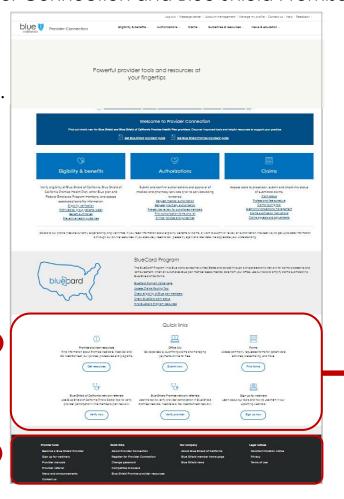

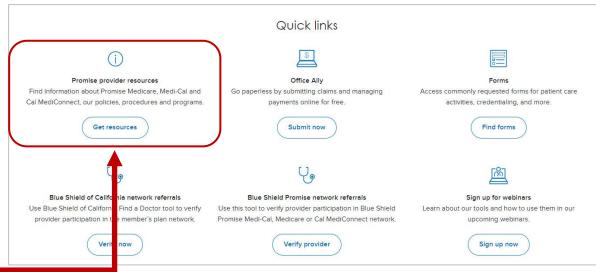

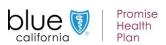

### Tools you can access on Provider Connection after login

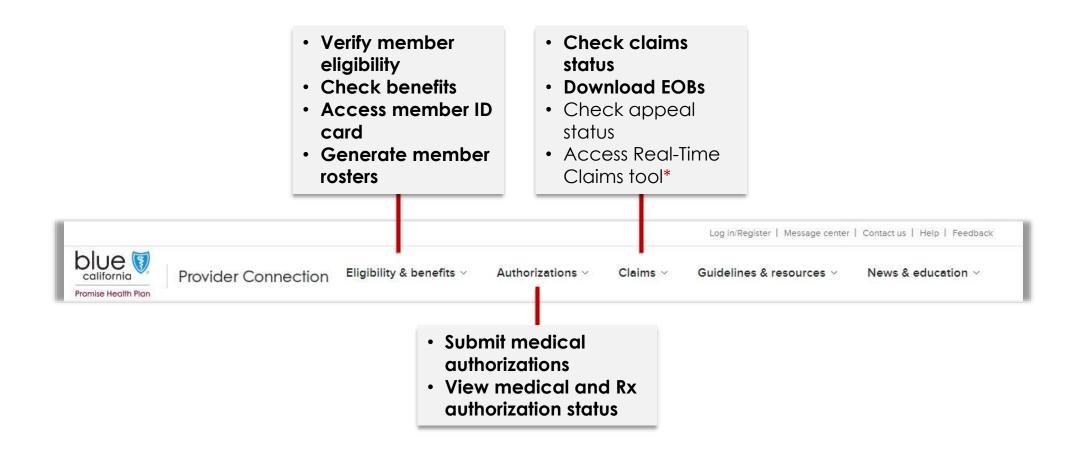

\* Real-Time Claims is an online estimator and claims submission tool that adjudicates most claims in 3-9 seconds, speeding up time to payment for services.

Access to the tool is granted by your organization's Provider Connection Account Manager. See the Real-Time Claims Reference Guide for more information.

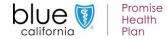

### Member roster: Email alerts

Step-by-step instructions in <u>Blue Shield Promise</u>
<u>Provider Connection</u>
<u>Reference Guide</u>

- The Member Roster tool, located in the Eligibility & benefits section lets you view and download a list of Blue Shield and/or Blue Shield Promise members who selected you as their primary care physician (PCP) or medical group.
- Account Managers and users receive an email alert on the first day of the month if there are changes to your member roster(s).

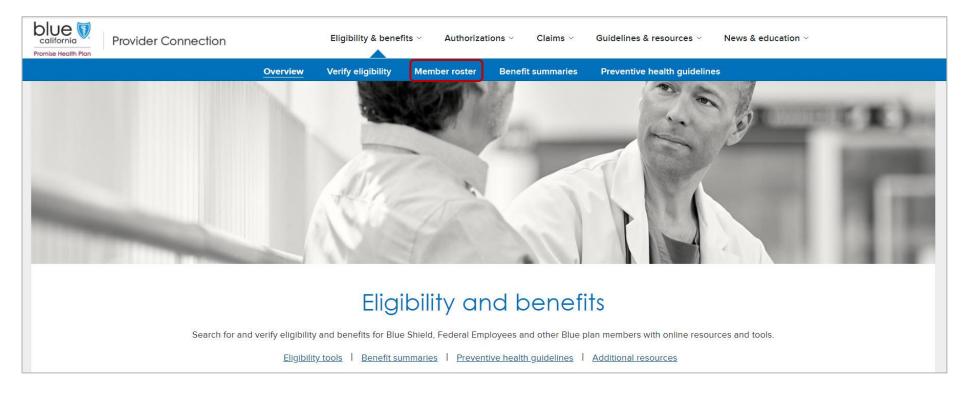

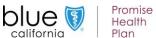

### Member roster: Member updates column

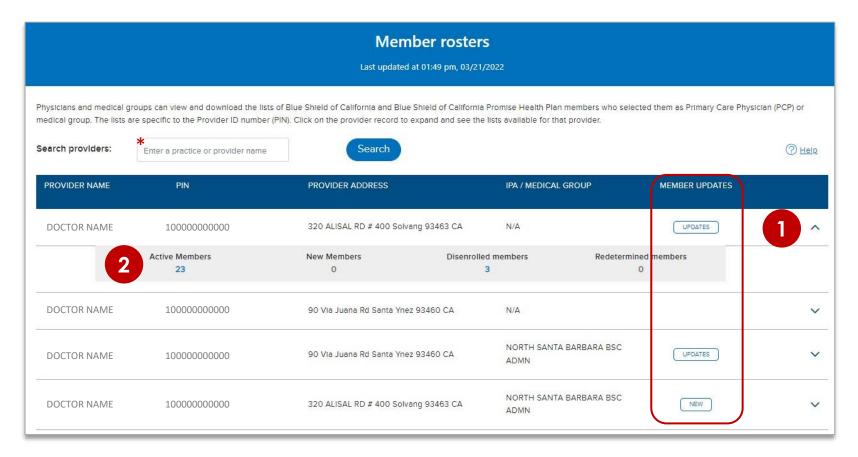

\* The list or lists that display are specific to the Provider ID (PIN). If you have more than one PIN registered with Blue Shield/Blue Shield Promise, you will see a listing for each PIN.

- The Member Roster tool includes a MEMBER UPDATES column displaying one of two labels:
  - NEW = Member(s) has selected you as a primary care physician.
  - UPDATES = Member has disenrolled or moved to another primary care physician.
- To view member detail:
  - 1. Click the down arrow so it points up.
  - Click the linked number under the active, new, disenrolled, or redetermined members columns to view and/or export to your computer

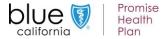

## Verify eligibility

Step-by-step instructions in <u>Blue Shield Promise</u>
<u>Provider Connection</u>
<u>Reference Guide</u>

The <u>Verify eligibility</u> tool is available from the home page and from the *Eligibility* & benefits section. It lets you confirm that a patient is a Blue Shield of California or Blue Shield Promise member. Two years of data is available from this tool at any one time.

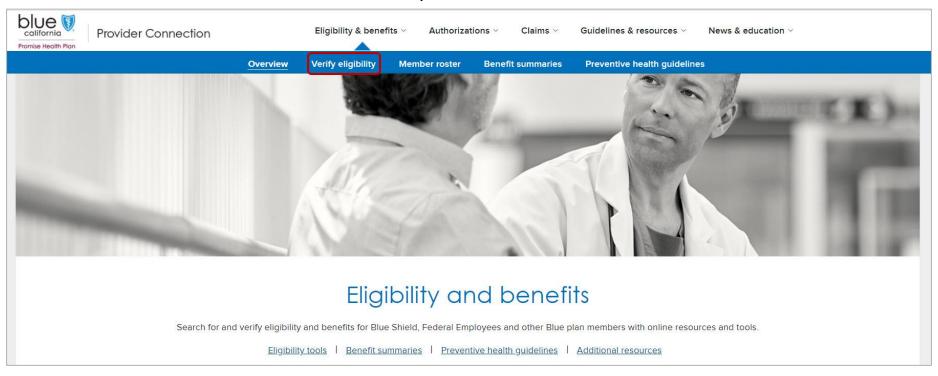

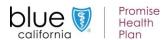

### Verify edibility instructions

- Select the member search type: SEARCH SINGLE MEMBER or SEARCH MUTLIPLE MEMBERS.
- 2. Select the Member coverage/card type.
- Search for the member by entering the Subscriber ID or the Member Name (Last name then First name) and Date of birth (MMDDYYYY).
  - The tool cannot search by Medicare, Medi-Cal, or Care1st IDs.
- Click Search.

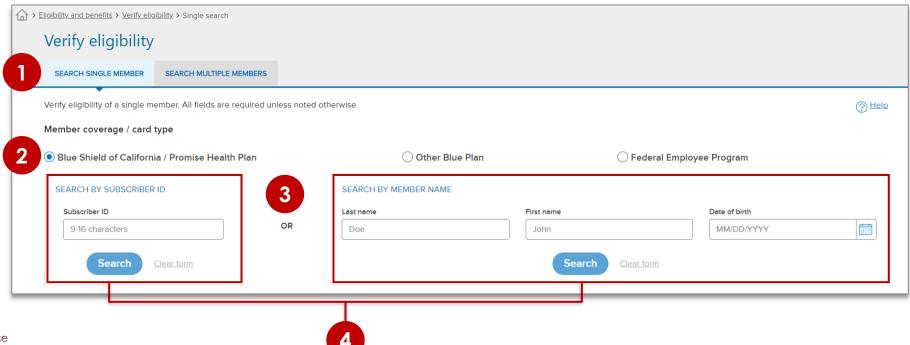

### Verify eligibility results

- 5. Member eligibility results display. Eligibility displays in green when the member is active. For additional information, click:
  - a) **Details:** Comprehensive member information including historical and future eligibility.
  - b) **ID Card:** Electronic copy for viewing, printing or download.
  - c) Benefits: Link to the Medi-Cal Member Handbook EOC.
  - d) Claims: Link to the Check claims status tool.

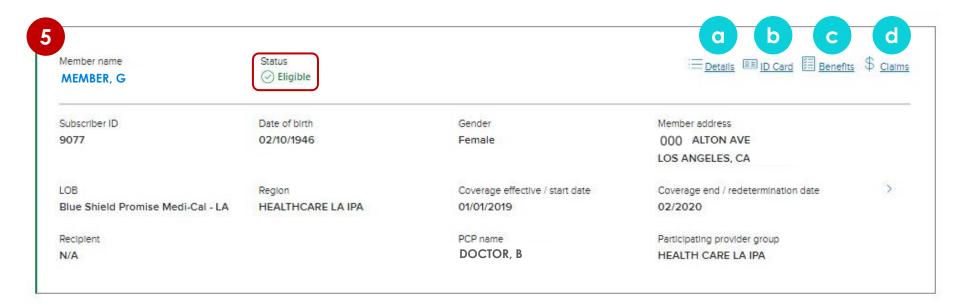

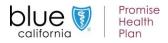

## Eligibility details screen

 General member information.

Click the + sign to expand these sections:

- 2. Current PCP and IPA/medical group, plus future and historical if applicable.
- Current coverage information, plus future and historical if applicable.
- Current deductibles and out-of-pocket maximums

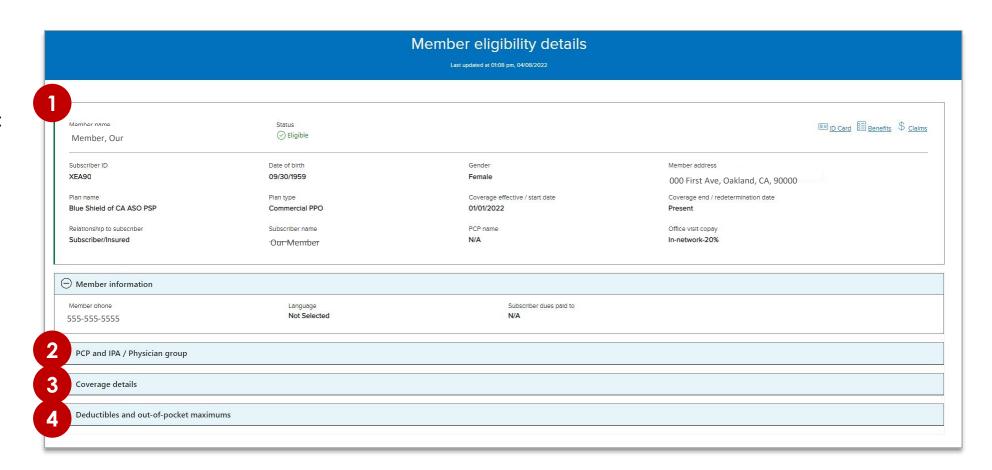

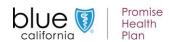

### Path to member benefits

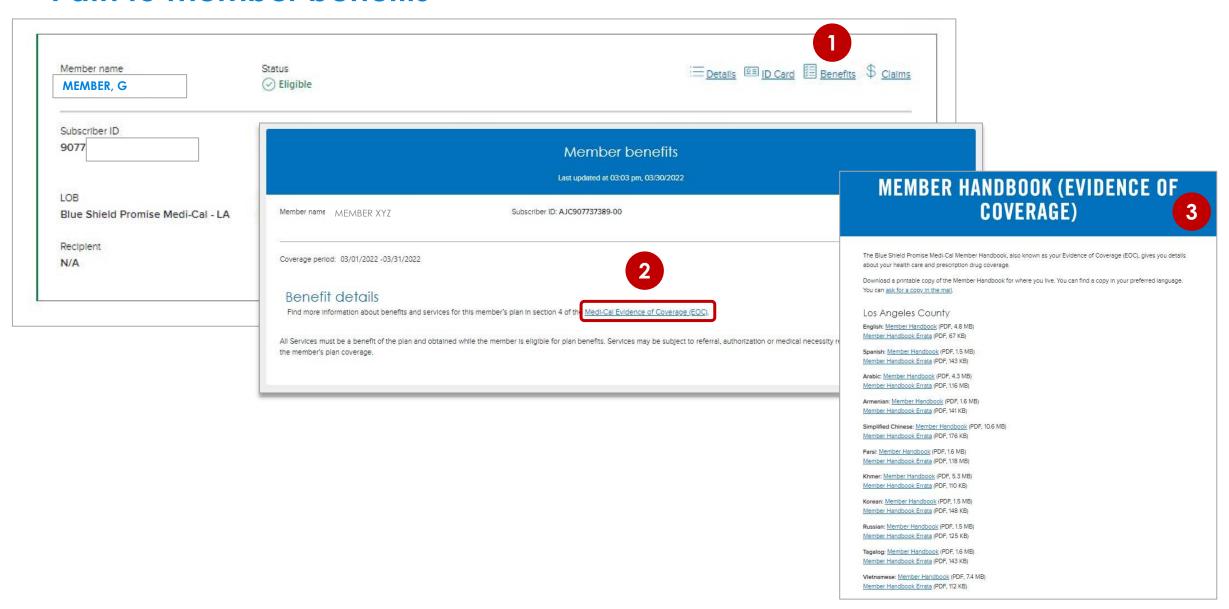

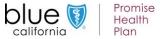

### **Member handbook: Benefits**

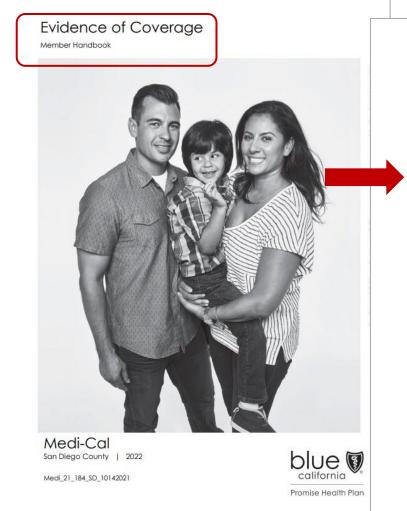

| lable of conter | Table | of | conten | ts |
|-----------------|-------|----|--------|----|
|-----------------|-------|----|--------|----|

| Second opinions              | 40 |
|------------------------------|----|
| Sensitive care               | 41 |
| Urgent care                  | 43 |
| Emergency care               |    |
| Nurse advice line            | 45 |
| Advance directives           | 45 |
| Organ and tissue donation    | 46 |
| enefits and services         |    |
| What your health plan covers | 47 |

| Denents and Services                                            |    |
|-----------------------------------------------------------------|----|
| What your health plan covers                                    | 47 |
| Medi-Cal benefits covered by Blue Shield Promise                | 50 |
| Other Blue Shield Promise covered benefits and programs         | 67 |
| Other Medi-Cal programs and services                            | 70 |
| Services you cannot get through Blue Shield Promise or Medi-Cal | 75 |
| Evaluation of new and existing technologies                     | 75 |

| 5. | Child and youth well care                         |
|----|---------------------------------------------------|
|    | Pediatric services (Children under age 21)76      |
|    | Well-child health check-ups and preventive care76 |
|    | Blood lead poisoning testing78                    |
|    | Help getting child and youth well care services78 |
|    | Dental check-ups79                                |

| Complaints                                                | 82            |
|-----------------------------------------------------------|---------------|
| Appeals                                                   | 83            |
| What to do if you do not agree with an appeal decision    | 84            |
| Complaints and Independent Medical Reviews (IMR) with the | Department of |
| Managed Health Care                                       | 85            |
| State Hearings                                            | 86            |
| Fraud, waste and abuse                                    | 87            |

| ghts and responsibilities        |     |
|----------------------------------|-----|
| Your rights                      | 90  |
| Your responsibilities            |     |
| Notice of non-discrimination     | 92  |
| Ways to get involved as a member |     |
| Notice of privacy practices      | 95  |
| Notice about laws                | 102 |

?

Call Customer Care at (855) 699-5557 (TTY 711).

Blue Shield Promise is here Monday – Friday, 8 a.m. to 6 p.m. The call is toll free.

Or call the California Relay Line at 711. Visit online at <a href="mailto:blueshieldca.com/promise/medi-cal">blueshieldca.com/promise/medi-cal</a>.

4 | Benefits and services

## 4. Benefits and services

#### What your health plan covers

This chapter explains your covered services as a member of Blue Shield Promise. Your covered services are free as long as they are medically necessary and provided by an in-network provider. You must ask us for pre-approval (prior authorization) if the care is out-of-network except for sensitive services, emergencies and some urgent care services. Your health plan may cover medically necessary services from an out-of-network provider. But you must ask Blue Shield Promise for pre-approval (prior authorization) for this. Medically necessary services are reasonable and necessary to protect your life, keep you from becoming seriously ill or disabled, or reduces severe pain from a diagnosed disease, illness or injury. For Members under the age of 21, Medi-Cal services include care that is medically necessary to fix or help relieve a physical or mental illness or condition. For more details on your covered services, call (855) 699-5557 (TTY 711).

Members under 21 years old get extra benefits and services. Read Chapter 5: Child and vouth well care for more information.

Some of the basic health benefits Blue Shield Promise offers are listed below. Benefits with a star (\*) may need pre-approval.

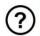

Call Customer Care at (855) 699-5557 (TTY 711).

Blue Shield Promise is here Monday – Friday, 8 a.m. to 6 p.m. The call is toll free.

Or call the California Relay Line at 711. Visit online at blueshieldca.com/promise/medi-cal.

### Submit medical authorizations and view medical/Rx authorization status

AuthAccel, Blue Shield's online authorization system, is available from the home page and from the <u>Authorization</u> section.

AuthAccel lets you: 1) submit and view medical requests and 2) view Rx requests for Blue Shield members.

Once logged in to Provider Connection, navigate to the Authorizations section and make your selection from the blue submenu bar.

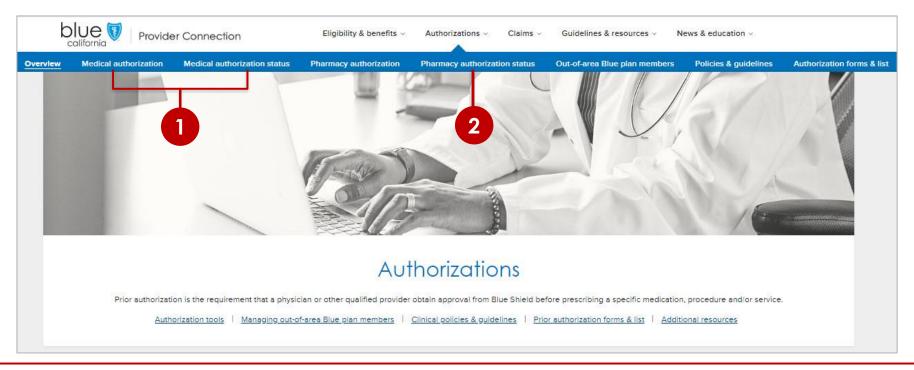

\* For detailed information on how to submit authorizations to Blue Shield/Blue Shield Promise see <u>Authorization basics for providers</u> on Provider Connection – no login required.

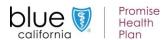

### **Access AuthAccel instructions**

Once logged in to Provider Connection, navigate to the Authorizations section and select <u>Medical</u> authorization, Medical authorization status, or Pharmacy authorization status from the blue sub-menu bar.

- After making your initial selection, you can move between options by clicking the tabs.
- 1. Select the Tax ID under which you wish to submit or view the authorization from the drop-down list.
  - Servicing providers and facilities can also view authorization status under their own Tax ID(s), when they are linked to the request.
- 2. Click **Access AuthAccel** and the system will open in a new window.
- 3. Each AuthAccel launch page has downloadable step-by-step instructions for how to work in the system.

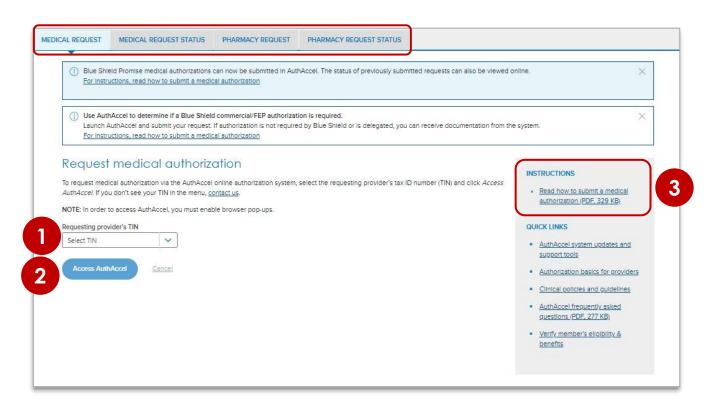

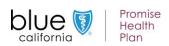

### **Access AuthAccel instructions**

Once logged in to Provider Connection, navigate to the Authorizations section and select either <u>Medical</u> <u>authorization</u>, <u>Medical authorization status</u> or <u>Pharmacy authorization status</u> from the blue sub-menu bar.

- After making your initial selection, you can move between options by clicking the tabs.
- 1. Select the Tax ID under which you wish to submit or view the authorization from the drop-down list.

• Servicing providers and facilities can also view authorization status under their own Tax ID(s), when they

are linked to the request.

- 2. Click **Access AuthAccel** and the system will open in a new window.
- 3. Each AuthAccel launch page has downloadable step-by-step instructions for how to work in the system.

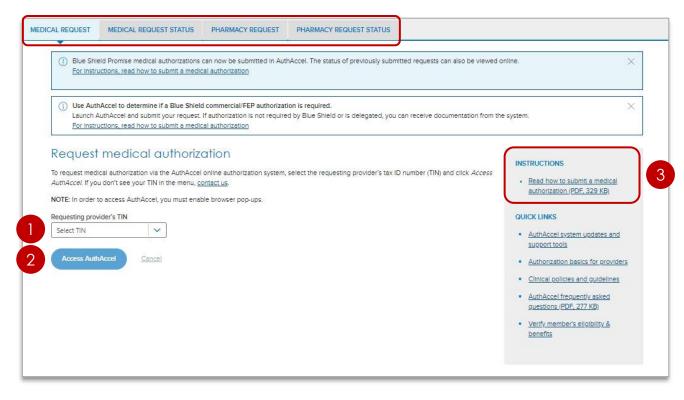

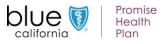

### Check claims status

Step-by-step instructions in <u>Blue Shield Promise</u>
<u>Provider Connection</u>
<u>Reference Guide</u>

While claims cannot be submitted on Provider Connection, you can check status.

The <u>Check claims status</u> tool is available from the home page and from the <u>Claims</u> section. All claims connected to your username and login will display if you are granted access by your Account Manager.

Use this tool to locate Blue Shield of California and Blue Shield Promise claims and related EOBs. It will display claims from the last three years with most recent at the top.

Note, you must be linked to the Tax ID and Provider ID (TIN/PIN) of the claim for which you are searching.

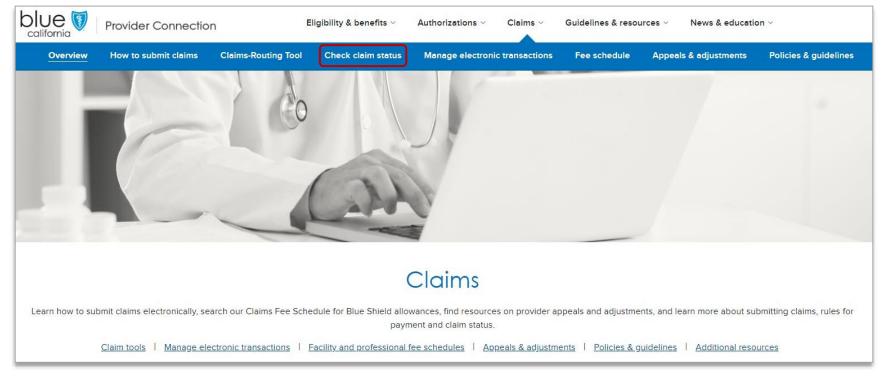

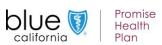

### Check claims status: Search instructions

To find a Blue Shield/Promise Health Plan claim:

- 1. Enter data into one or more search field: Member, Claim, and/or Provider Information. Click **Search**.
- 2. Results will display below the blue header row. To sort results in alphabetical or ascending/descending order by column, click the desired column header and the up/down arrow once it presents.
- 3. Click the claim number to see more detailed information and to view/download the EOB. Use your browser button to return to the tool's home screen.
- 4. To conduct a new search, click **Start over** to clear the search fields.

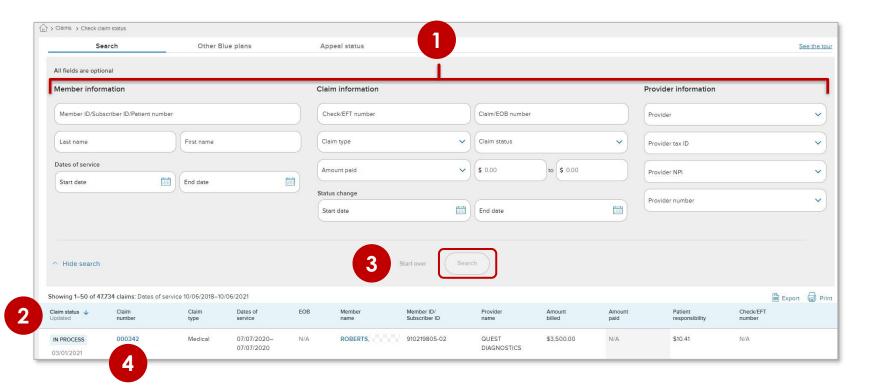

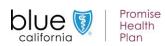

### Claim details screen

Health

Plan

Clicking the claim number from the search results opens the Claims detail screen and provides access to the following information.

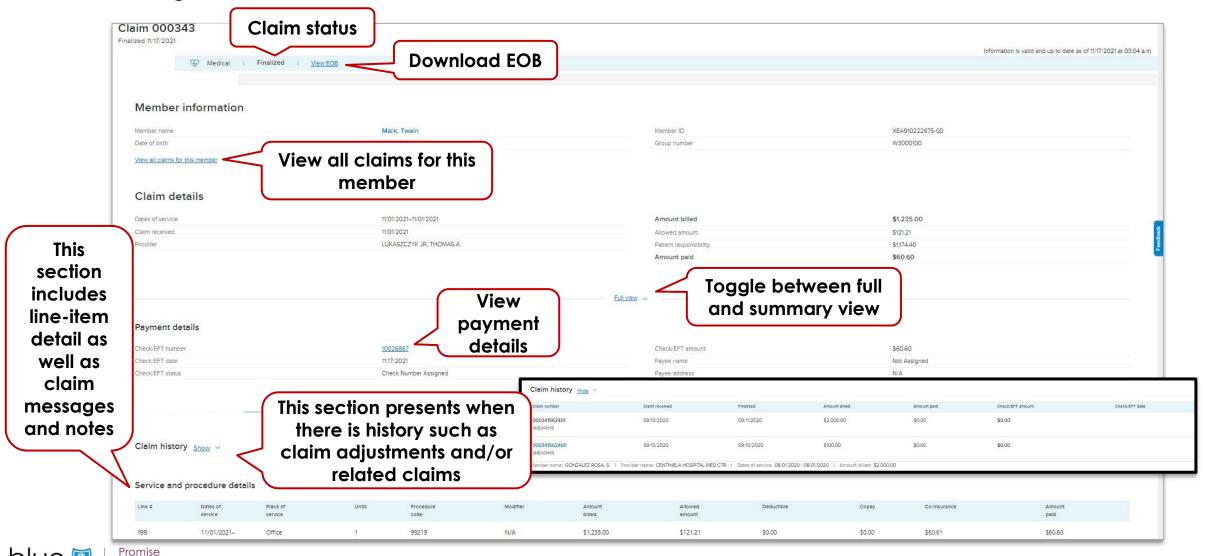

## Resources to support you

| Action                                                                                                    | Support                                                                                                    |
|----------------------------------------------------------------------------------------------------|----------------------------------------------------------------------------------------------------|
| Provider Connection Reference Guides                                                                            | <ul> <li>Blue Shield Promise</li> <li>Blue Shield         <ul> <li>No login required. Also located in the News &amp; Education section.</li> </ul> </li> </ul>                                                                                                    |
| Provider Connection help                                                                                        | Online text-based website help available from every page – no login required.                                                                                                    |
| AuthAccel Online Authorization System training                                                                  | <ul> <li>Instructions are linked to each AuthAccel launch page (login required) and here, in the News</li> <li>Education section – no login required.</li> </ul>                                                                                                    |
| Provider Customer Services (800) 541-6652                                                                       | <ul> <li>General help with provider website if you can't find an answer in the resources above.</li> <li>Removal or disabling of an Account Manager for your organization.</li> <li>Provider and Tax ID association for one of your claims.</li> </ul>                                                                                         |
| Provider Information & Enrollment <u>BSCPrvdrrInformationEnrollment@blueshieldca.c</u> <u>om</u> (800) 258-3091 | <ul> <li>Provider network inquiries and applications</li> <li>Address, phone, fax, and practice changes</li> <li>Group additions/deletions</li> <li>Credentials (Can also email credentialling department at <a href="mailto:bscinitialapp@blueshieldca.com">bscinitialapp@blueshieldca.com</a></li> <li>Provider directory updates</li> </ul> |
| Blue Shield Promise prior authorization forms Blue Shield Promise prior authorization list                      | <ul> <li>Blue Shield Promise prior authorization forms and list</li> <li>No login required.</li> </ul>                                                                                                    |
| Provider appeals                                                                                                | <ul> <li>Resources and information regarding provider appeals, including process, instructions, dispute<br/>resolution forms, and where to send them – no login required</li> </ul>                                                                                                    |
| Blue Shield/Blue Shield Promise contact us                                                                      | Phone, fax and email contacts for multiple provider support teams – no login required.                                                                                                    |

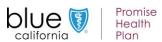

### Check claims status: Appeal status instructions

While you cannot currently submit an appeal online, you can check the status of an appeal you have made. Here's how:

- 1. Click the Appeals status tab.
- 2. Enter Dates of service and at least one additional search criteria options include:
  - a) CS task number
  - b) Claims number
  - c) Member ID
    - For the Dates of service fields, the default is set to two years prior to the current date, but this can be changed.
- 3. Click Search. Results will display below the tool. The Appeals status will be either Open or Closed. To determine decisioning for a closed appeal, search for the claim using the Search tab.

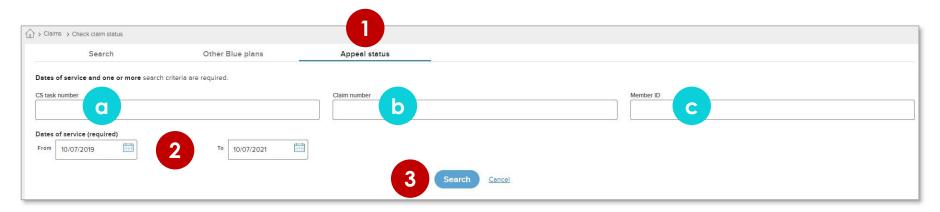

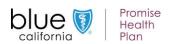